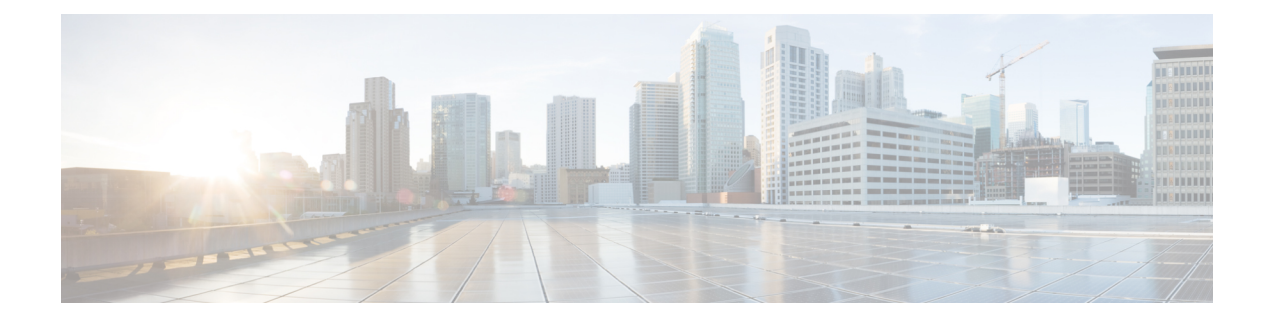

# **Cisco HyperFlex Systems** の設定

この章では、Cisco HyperFlex System のコンポーネントの設定方法について説明します。

- 設置ワークフロー (1 ページ)
- vSphere Web Client を使用した HX Data Platform インストーラ OVA の展開 (2ページ)
- 静的 IP アドレスを使用した HX Data Platform インストーラ OVA の展開 (5 ページ)
- Syslog の設定 (6ページ)
- HyperFlex クラスタの設定と展開 (7 ページ)
- GPU が搭載された HyperFlex ノードのインストール (19 ページ)
- HX Data Platform インストーラのナビゲーション支援ボタン (20 ページ)
- 警告およびエラー メッセージ (20 ページ)

## 設置ワークフロー

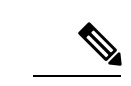

以前に HyperFlex クラスタノードが他の HyperFlex クラスタの一部であった場合(または工場 出荷前の場合)、クラスタの導入を開始する前にノードのクリーンアップ手順を実行します。 詳細については、 『[HyperFlex](https://community.cisco.com/t5/unified-computing-system/hyperflex-customer-cleanup-guides-for-fi-and-edge/ta-p/3896668) Customer Cleanup Guides for FI and Edge』を参照してください。 (注)

次のインストール ワークフローは、HX データ プラットフォーム インストーラを使用して標 準クラスタを作成する手順の概要です。

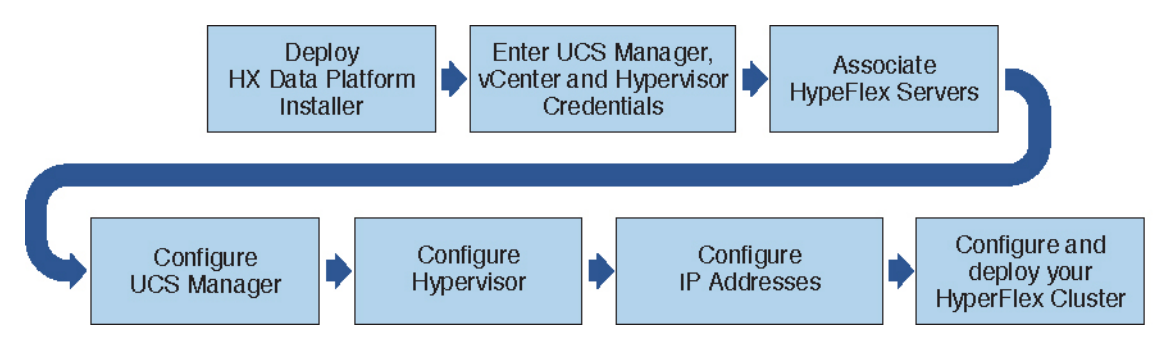

インストール時に従うワークフローは次のとおりです。

**1**

- **1.** VSphere Web Client を使用して HX データ プラットフォーム インストーラ OVA を展開し ます。ハイパーバイザ ウィザードが新しい VM に IP アドレスを割り当てる際の DHCP に 対してデフォルトの場合、静的IPアドレスを持つHXデータプラットフォームインストー ラ OVA を展開します。詳細については、vSphere Web Client を使用した HX Data Platform インストーラ OVA の展開 (2 ページ) または 静的 IP アドレスを使用した HX Data Platform インストーラ OVA の展開 (5ページ) を参照してください。
- **2.** Syslog を設定して、syslog の一元的なリポジトリにすべてのログ情報を送信します。詳細 については、Syslog の設定 (6ページ)を参照してください。
- **3.** UCS Manager、vCenter、およびハイパーバイザのクレデンシャルを入力します。
- **4.** サーバーポートを設定し、HyperFlexサーバーを関連付けます。詳細については、HyperFlex サーバの関連付け (7 ページ)を参照してください。
- **5.** アウトオブバンド CIMC、iSCSi ストレージ、および FC ストレージの VLAN、MAC プー ル、' hx-ext-mgmt ' IPPool を設定します。詳細については、UCS Manager の設定 (8 ペー ジ)を参照してください。
- **6.** ハイパーバイザを設定します。詳細については、ハイパーバイザの構成 (12 ページ)を 参照してください。
- 7. IP アドレスを設定します。詳細については、IP アドレスの設定 (14 ページ) を参照して ください。
- **8.** HyperFlex クラスタを設定し、展開します。詳細については、「HyperFlex クラスタの設定 (15 ページ)」を参照してください。

# **vSphereWebClient**を使用した**HXDataPlatform**インストー ラ **OVA** の展開

ESXiホストにHXDataPlatformをインストールするだけではなく、VMwareWorkstation、VMware Fusion または Virtual Box にも HX Data Platform インストーラを展開することができます。

(注)

- vCenter に接続して OVA ファイルを展開し、IP アドレス プロパティを指定します。ESXi ホストから直接展開しても、値を正しく設定することはできません。
	- Cisco HX ストレージ クラスタ内のノードとなる ESXi サーバに HX Data Platform インス トーラを展開しないでください。

ステップ **1** [[ソフトウェアのダウンロード\(](https://software.cisco.com/download/home/286305544/type/286305994/release/3.0%25281c%2529?catid=286305510)Download Software)] で HX Data Platform インストーラ OVA ファイルを 特定してダウンロードします。HX Data Platform ストレージ クラスタに使用されるストレージ管理ネッ トワーク上のノードに、HX Data Platform インストーラをダウンロードします。

```
Example:
Cisco-HX-Data-Platform-Installer-v5.5.1a-26363.ova
```
- ステップ **2** VMwareハイパーバイザを使用してHX DataPlatformインストーラを展開し、HX DataPlatformインストー ラ仮想マシンを作成します。
	- 仮想ハードウェア リリース 10.0 以降をサポートする仮想化プラットフォームのリリースを使 用してください。 (注)

vSphere はシステム要件です。vSphere シック クライアント、vSphere シン クライアント、または vSphere Web クライアントのいずれかを使用できます。HX Data Platform インストーラを展開するには、VMware Workstation、VMware Fusion、または VirtualBox を使用することもできます。

- a) vSphere、VirtualBox、Workstation、Fusion などの仮想マシン ハイパーバイザを開きます。
- b) HX Data Platform インストーラを展開するノードを選択します。
	- vSphere Web Client を使用して HX インストーラ OVA を導入する際は、ユーザー クレデ ンシャルを必ず指定してください。 重要
		- vSphere シック クライアントを使用する—**[**インベントリ リスト(**Inventory list**)**]** > **[**ホスト (**Host**)**]** > **[**ファイル(**File**)**]** > **[OVA** を展開(**Deploy OVA**)**]** を展開します
		- vSphere Webクライアントを使用する—**[vCenter**インベントリリスト(**vCenter Inventory list**)**]** > **[**ホスト(**Hosts**)**]** > **[**ホスト(**Host**)**]** > **[OVA** を展開(**Deploy OVA**)**]** を展開します
- ステップ **3** HX DataPlatformインストーラの場所を選択します。デフォルト値を使用し、適切なネットワークを選択 します。
- ステップ **4** HX Data Platform インストーラ VM で使用する静的 IP アドレスを入力します。
	- ネットワークでDHCPが設定されている場合でも、静的IPアドレスが必要です。HXData Platform インストーラを実行し、HX Data Platform をインストールし、HX Data Platform ストレージ クラスタを作成するには、静的 IP アドレスが必要です。 (注)
		- 新しい VM への IP アドレス割り当て用に、ハイパーバイザ ウィザードのデフォルト DHCPが設定されている場合は、静的IPアドレスを使用したHX DataPlatformインストー ラ OVA の展開 (5ページ)の手順を実行して、静的 IP アドレスで HX Data Platform イ ンストーラ VM をインストールします。インストーラ VM から DNS が到達可能である必 要があります。

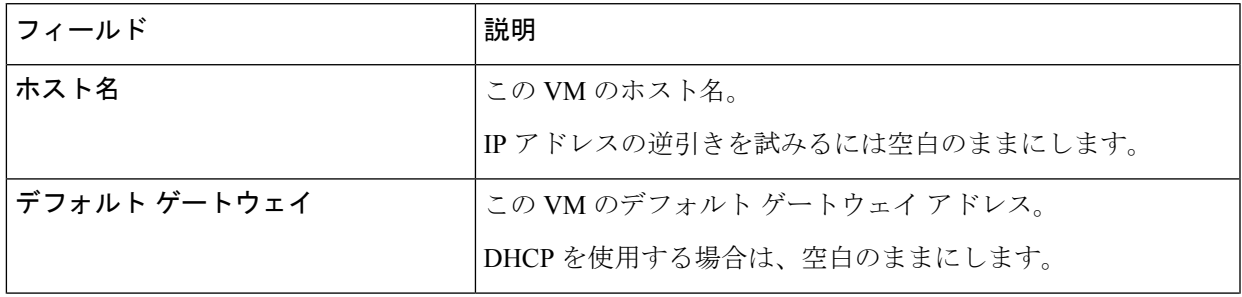

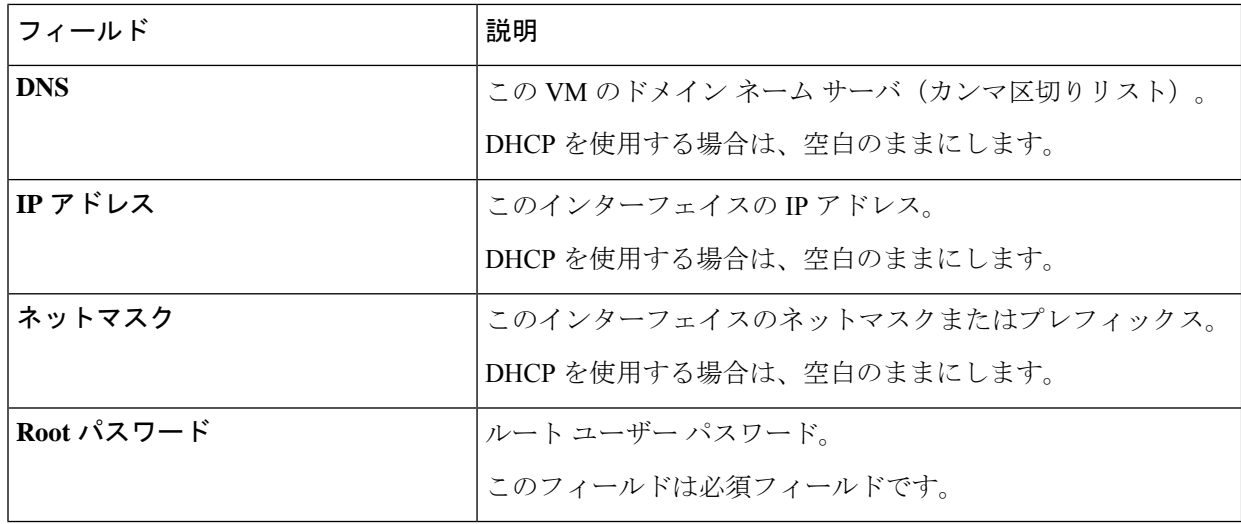

ステップ **5** [次へ(Next)] をクリックします。リストされたオプションが正しいかどうか確認し、[導入後に電源を オンにする (Power on after deployment) 1を選択します。

> HX DataPlatformインストーラを手動で電源オンにするには、仮想マシンのリストに移動し、インストー ラ VM の電源をオンにします。

- HX DataPlatform インストーラ仮想マシンの推奨設定は、3 つの vCPU と 4 GB のメモリです。 これらの設定を小さくすると、CPU の使用率が 100% になり、ホストのスパイクが発生する 可能性があります。 (注)
- ステップ **6** [Finish] をクリックします。HX Data Platform インストーラ VM が vSphere インフラストラクチャに追加 されるまで待ちます。
- ステップ **7** HX Data Platform インストーラ仮想マシンを開きます。

初期コンソール画面に、HX Data Platform インストーラ仮想マシンの IP アドレスが表示されます。

Data Platform Installer. \*\*\*\*\*\*\*\*\*\*\*\*\*\*\*\*\*\*\*\*\*\*\*\*\*\*\*\*\*\*\*\*\*\*\*\*\*\*\*\*\*\*\* You can start the installation by visiting the following URL: http://192.168.10.210 \*\*\*\*\*\*\*\*\*\*\*\*\*\*\*\*\*\*\*\*\*\*\*\*\*\*\*\*\*\*\*\*\*\*\*\*\*\*\*\*\*\*\* Cisco-HX-Data-Platform-Installer login:

- ステップ **8** HX Data Platform インストーラにログインするための URL を使用します。 Example: http://192.168.10.210
- ステップ **9** 自己署名証明書を受け入れます。
- ステップ **10** ユーザー名 **root** と、OVA 導入の一部として設定したパスワードを使用してログインします。

# 静的 **IP** アドレスを使用した **HX Data Platform** インストー ラ **OVA** の展開

新しい VM への IP アドレスの割り当て用に、ハイパーバイザ ウィザードのデフォルト DHCP が設定されている場合は、以下の手順を使用して HX Data Platform インストーラを展開しま す。

- ステップ **1** HX Data Platform ストレージ クラスタに使用されるストレージ管理ネットワーク上のノードに、VMware OVF Tool 4.1 以降をインストールします。詳細については、「OVF ツール [ドキュメンテーション](https://www.vmware.com/support/developer/ovf/)」を参照 してください。
- ステップ **2** VMware OVF がインストールされているノードの「[ソフトウェアのダウンロード」](https://software.cisco.com/download/release.html?mdfid=286305544&softwareid=286305994&release=2.5(1d)&relind=AVAILABLE&rellifecycle=&reltype=latest)から、HX DataPlatform インストーラ OVA を見つけてダウンロードします。
- ステップ **3** ovftool コマンドを使用して、ダウンロードした HX Data Platform インストーラ OVA を展開します。次に 例を示します。

```
root@server:/tmp/test_ova# ovftool --noSSLVerify --diskMode=thin
--acceptAllEulas=true --powerOn --skipManifestCheck --X:injectOvfEnv
--datastore=qa-048-ssd1 --name=rfsi static test1 --network='VM Network'
--prop:hx.3gateway.Cisco HX Installer Appliance=10.64.8.1
--prop:hx.4DNS.Cisco HX Installer Appliance=10.64.1.8
--prop:hx.5domain.Cisco HX Installer Appliance=cisco
--prop:hx.6NTP.Cisco_HX_Installer_Appliance=10.64.8.5
--prop:hx.1ip0.Cisco HX Installer Appliance=10.64.8.36
--prop:hx.2netmask0.Cisco_HX_Installer_Appliance=255.255.248.0
--prop:hx.7root password.Cisco HX Installer Appliance=mypassword
/opt/ovf/rfsi_test/Cisco-HX-Data-Platform-Installer-v1.7.1-14786.ova
vi://root:password@esx_server
```
このコマンドにより、HX Data Platform インストーラが展開され、HX Data Platform インストーラ VM の電 源が入り、指定された静的 IP アドレスが設定されます。以下は処理応答の例です。

```
Opening OVA source:
/opt/ovf/rfsi_test/Cisco-HX-Data-Platform-Installer-v1.7.1-14786.ova
Opening VI target: vi://root@esx_server:443/
Deploying to VI: vi://root@esx_server:443/
Transfer Completed
Powering on VM: rfsi_static_test
Task Completed
Completed successfully
```
インストーラ VM から DNS が到達可能である必要があります。静的 IP アドレスを正常に設定するために 必要なコマンド オプションは以下のとおりです。

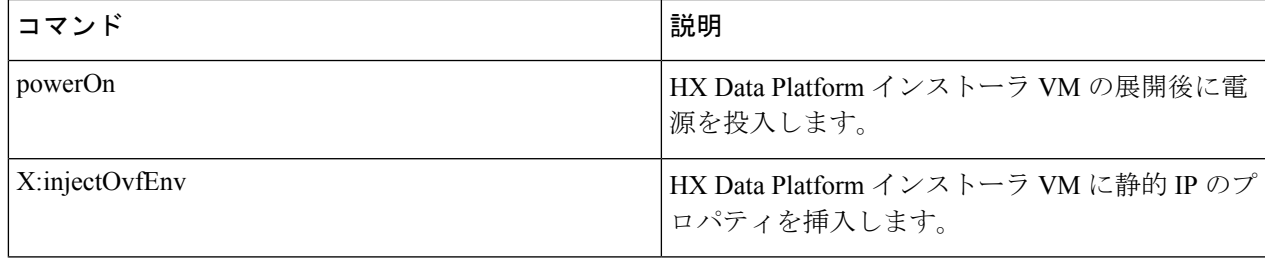

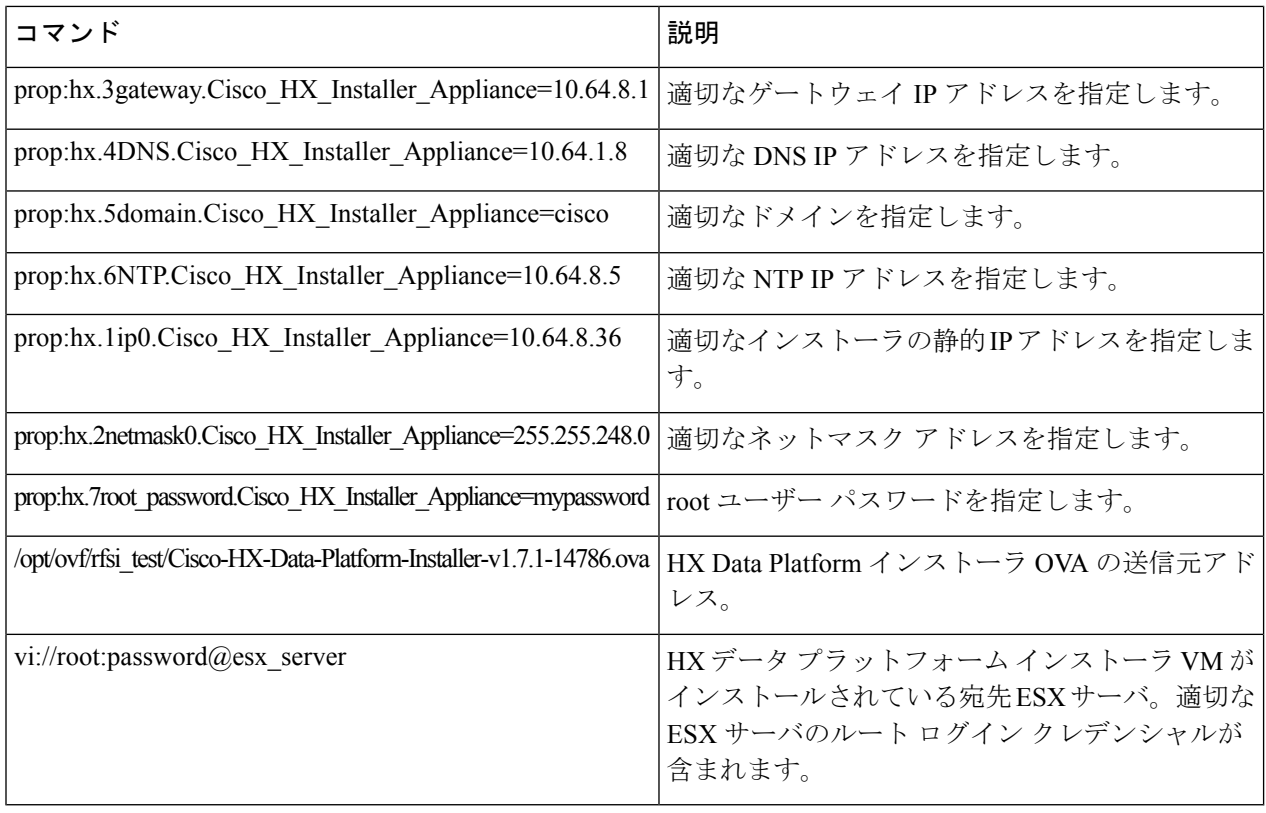

# **Syslog** の設定

集中型 syslog リポジトリにすべてのロギング情報を送信することをお勧めします。

### ⚠

一般に、監査ログの長期保持が必要な場合は、syslog を使用した監査ログのエクスポートを設 定することをお勧めします。特にSD カードから起動する HX220c ノードとコンピューティン グ専用ノード上で、永続ロギングにsyslog構成が必要です。Syslogサーバを設定しない場合、 ログ ローテーション ポリシーにより監査ログが上書きされます。 注目

ESXi の永続的なスクラッチ ロケーションの宛先として NFS データストアを選択することはで きません。永続的なスクラッチ ロケーションに HX データストアを選択すると、ESXi ホスト のリロード後に削除されます。 (注)

すべての M5 および M6 サーバーについては、スクラッチとして使用するために M.2 ブート SSD が自動的に選択されます。これは、新しいインストールのボックスから設定されます。

- ステップ **1** syslog サーバが稼動していること、および ESXi サーバからログを受信するために TCP/UDP ポートが開い ていることを確認してください。
- ステップ **2** ESXi シェルに SSH 接続して、次のコマンドを実行します。
	- a) esxcli system syslog config set --loghost='udp://remote-syslog-server-ip'
	- b) esxcli system syslog reload
	- c) esxcli network firewall ruleset set -r syslog -e true
	- d) esxcli network firewall refresh
- ステップ **3** クラスタ内のすべての ESXi ホストに対してステップ 1 ~ 2 を繰り返します。
- ステップ **4** リモート syslog サーバで、指定されたディレクトリにログが受信されているかどうかを確認します。

### **HyperFlex** クラスタの設定と展開

### **HyperFlex** サーバの関連付け

[サーバの選択 (Server Selection) ] ページで、右側にある [構成 (Configuration) ] ペインの [ク レデンシャル(Credentials)]に、使用されているクレデンシャルの詳細なリストが表示されま す。[サーバの選択 (Server Selection) ] ページの [関連付けなし (Unassociated) ] タブには、関 連付けられていないHXサーバのリストが表示され、[関連付け済み(Associated)]タブには検 出されたサーバのリストが表示されます。

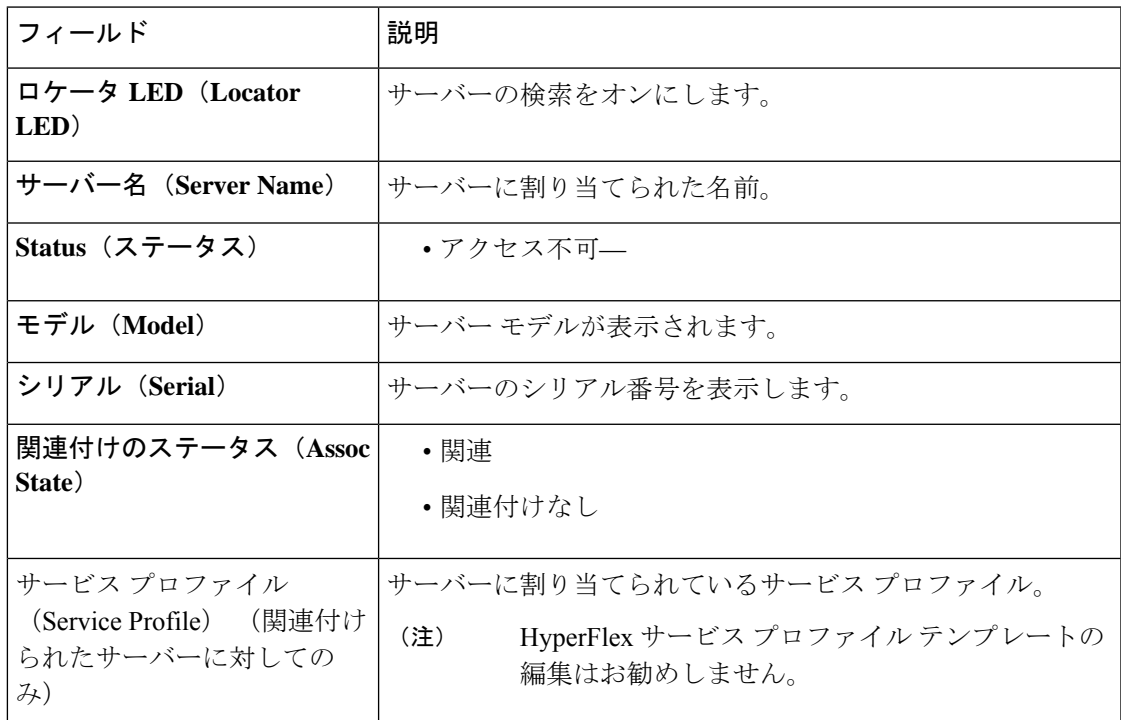

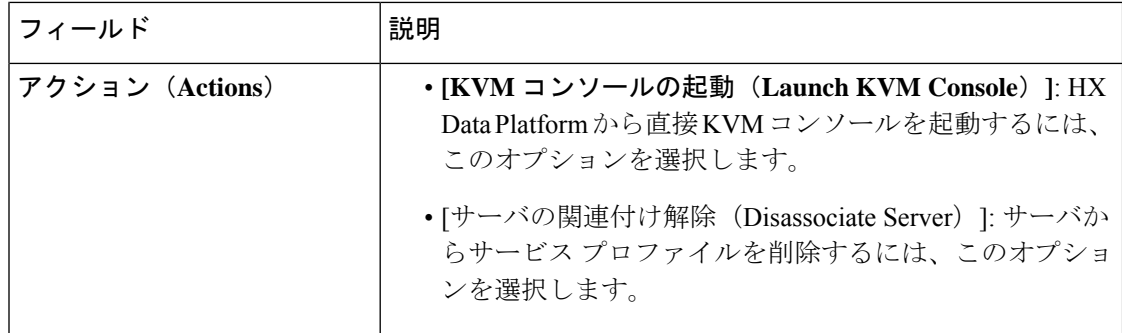

始める前に

UCSManager、vCenter、およびハイパーバイザクレデンシャルの入力を完了していることを確 認します。

- ステップ1 [サーバ ポートの構成 (Configure Server Ports) ] をクリックして新しい HX ノードを検出します。[サーバ ポートの構成(Configure Server Ports)] ダイアログボックスに、サーバ ポートとして構成されるすべての ポートが一覧表示されます。[構成(Configure)] をクリックします。
	- (注) 一般的に、構成を始める前に、サーバ ポートは Cisco UCS Manager で構成されます。
- ステップ **2** HyperFlex クラスタに含める [関連付けなし(**Unassociated**)] タブの下のサーバを選択します。

HX サーバがこのリストに表示されない場合は、[Cisco UCS Manager] をオンにして、検出されていること を確認します。

関連付けられていないサーバがない場合は、次のエラー メッセージが表示されます。 (注)

No unassociated servers found. Login to UCS Manager and ensure server ports are enabled.

ステップ **3** [続行(Continue)] をクリックして、UCS Manager の構成を続けます。「UCS Manager の設定 (8 ペー ジ)」を参照してください。

### **UCS Manager** の設定

**[UCSM** 構成(**UCSM Configuration**)**]** ページでは、CIMC、iSCSi ストレージ、FC ストレージ に関する VLAN、MAC プール、「hx-ext-mgmt」IP プールを構成できます。

#### 始める前に

HyperFlex クラスタにサーバを関連付けます。HyperFlex サーバの関連付け (7 ページ)を参 照してください。

ステップ1 [VLAN 設定 (VLAN Configuration)] セクションで、次のフィールドに値を入力します。

(注) 次のそれぞれのネットワークに、別個のサブネットと VLAN を使用します。

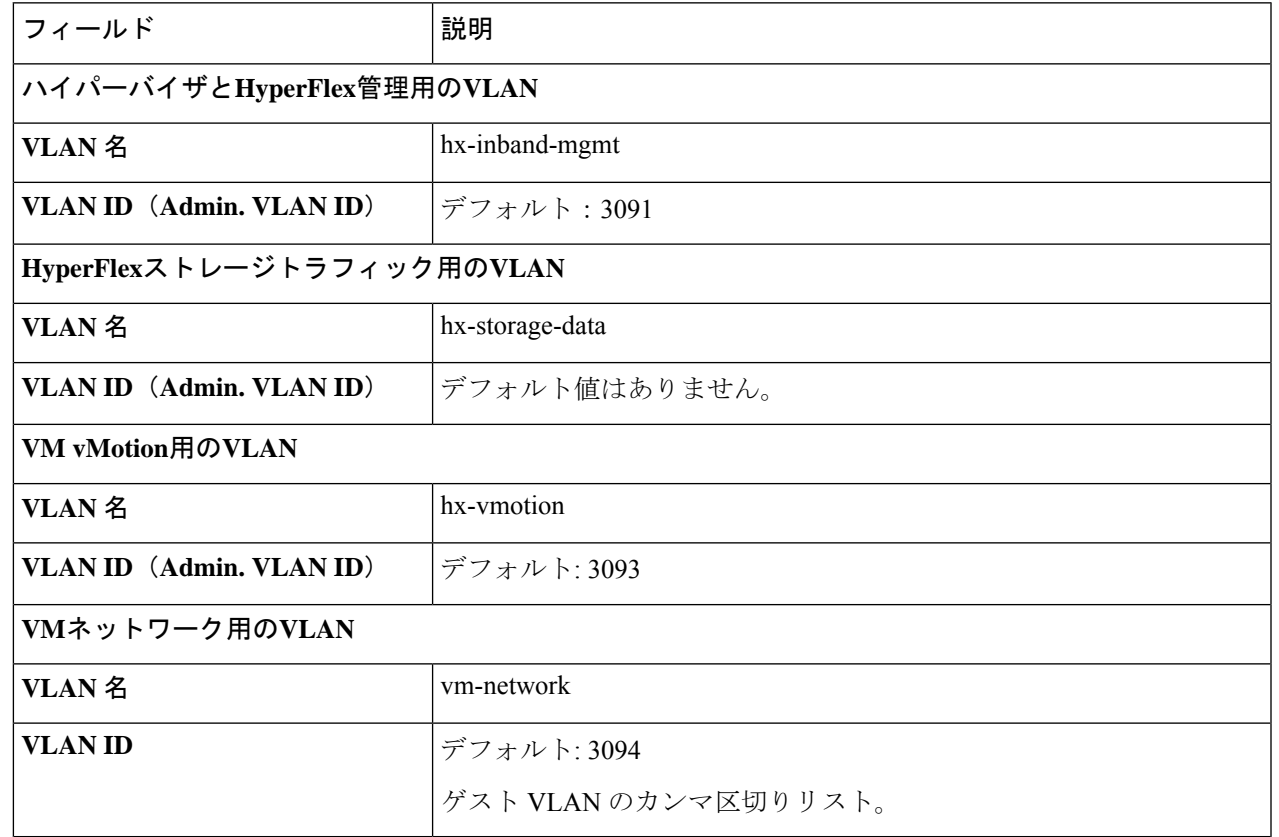

- ステップ **2** [MAC プール(MAC Pool)] セクションの [MAC プールのプレフィックス(MAC PoolPrefix)] で、追加の 2つの 16 進文字(0~F)を指定して MAC プールのプレフィックスを構成します。
	- すべての UCS ドメインにわたり、他の MAC アドレス プールで使用とされていないプレフィッ クスを選択します。 (注)

Example: 00:25:B5:**A0**:

ステップ **3 [CIMC** の **'hx-ext-mgmt' IP** プール(**'hx-ext-mgmt' IP Pool for CIMC**)**]** セクションで、次のフィールドに 値を入力します。

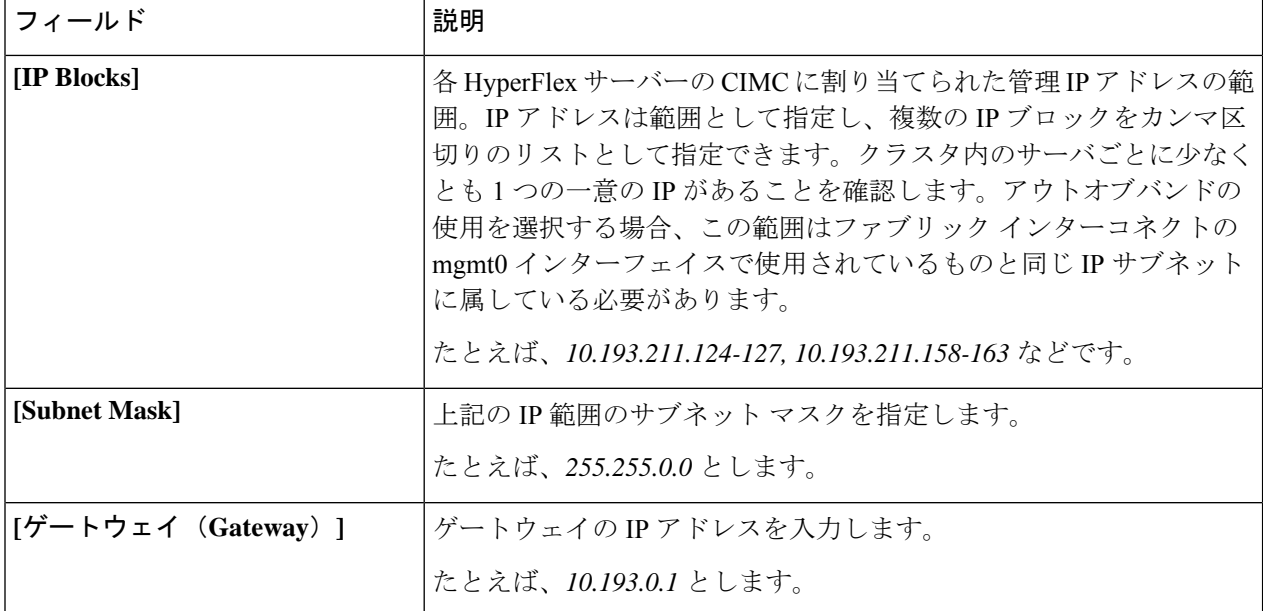

サーバー上の CIMC へのアクセスに使用される管理 IP アドレスは、次のいずれかです。

- ·アウトオブバンド: CIMC 管理トラフィックは、ファブリック インターコネクト上の制限帯域幅管理 インターフェイスmgmt0を介してファブリックインターコネクトを通過します。このオプションは最 も一般的に使用され、ファブリック インターコネクト管理 VLAN と同じ VLAN を共有します。
- インバンド: CIMC 管理トラフィックは、ファブリック インターコネクトのアップリンク ポートを介 してファブリック インターコネクトを通過します。この場合、管理トラフィックに使用できる帯域幅 は、ファブリックインターコネクトのアップリンク帯域幅に相当します。インバンドオプションを使 用している場合、Cisco HyperFlex インストーラは CIMC 管理通信専用の VLAN を作成します。このオ プションは、Windows Server インストール ISO などの大きなファイルを OS インストール用の CIMC にマウントする必要がある場合に便利です。このオプションは、HyperFlexインストーラVMでのみ使 用でき、Intersight を介した展開には使用できません。
- ステップ **4** CIMC管理アクセスに使用する接続のタイプに基づいて、アウトオブバンドまたはインバンドを選択しま す。[インバンド(In-band)] を選択した場合は、管理 VLAN の VLAN ID を指定します。シームレスな接 続のために、アップストリーム スイッチに CIMC 管理 VLAN を作成してください。
- **ステップ5** 外部ストレージを追加する場合は、次のフィールドに値を入力して[iSCSI ストレージ(iSCSI Storage)]を 構成します。

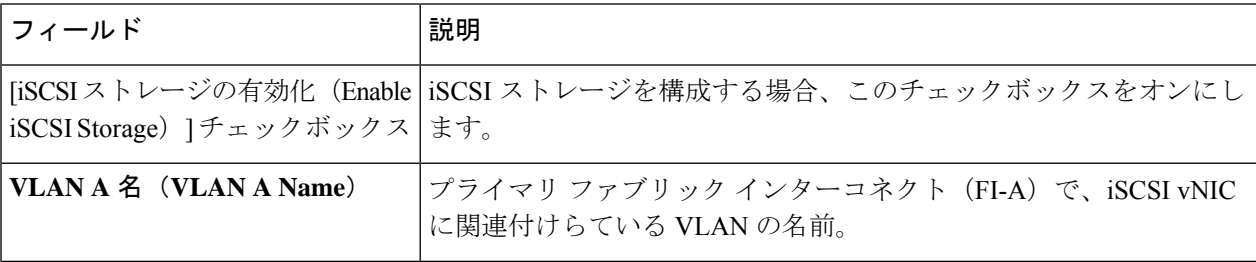

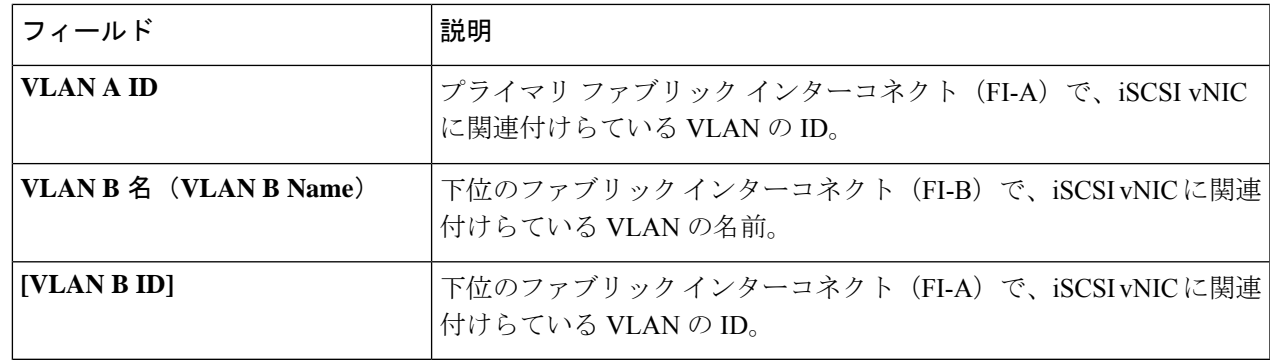

#### ステップ **6** 外部ストレージを追加する場合は、次のフィールドに値を入力して [FC ストレージ(FC Storage)] を構成 します。

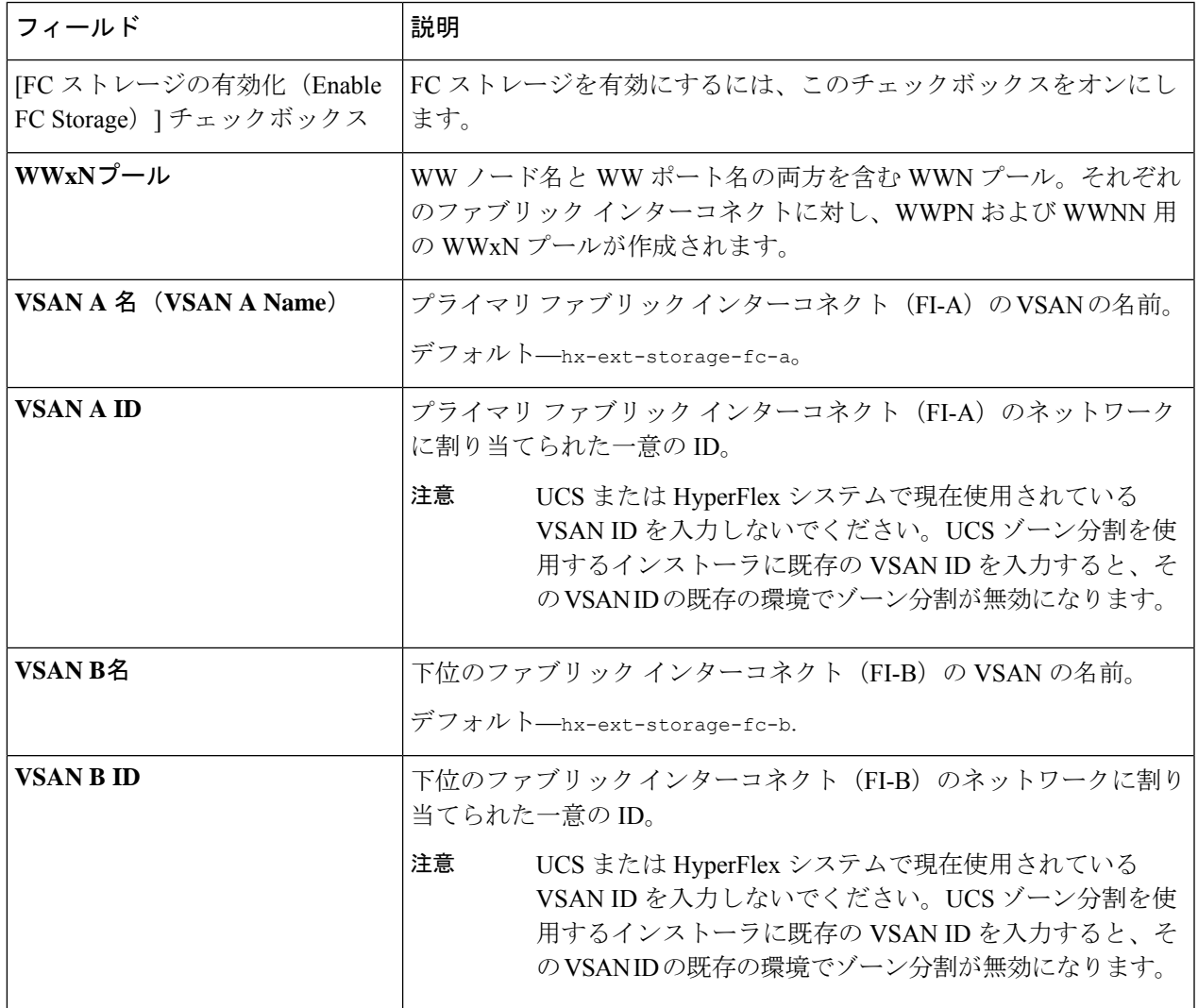

ステップ **7** [詳細設定(Advanced)] セクションで、次の操作を行います。

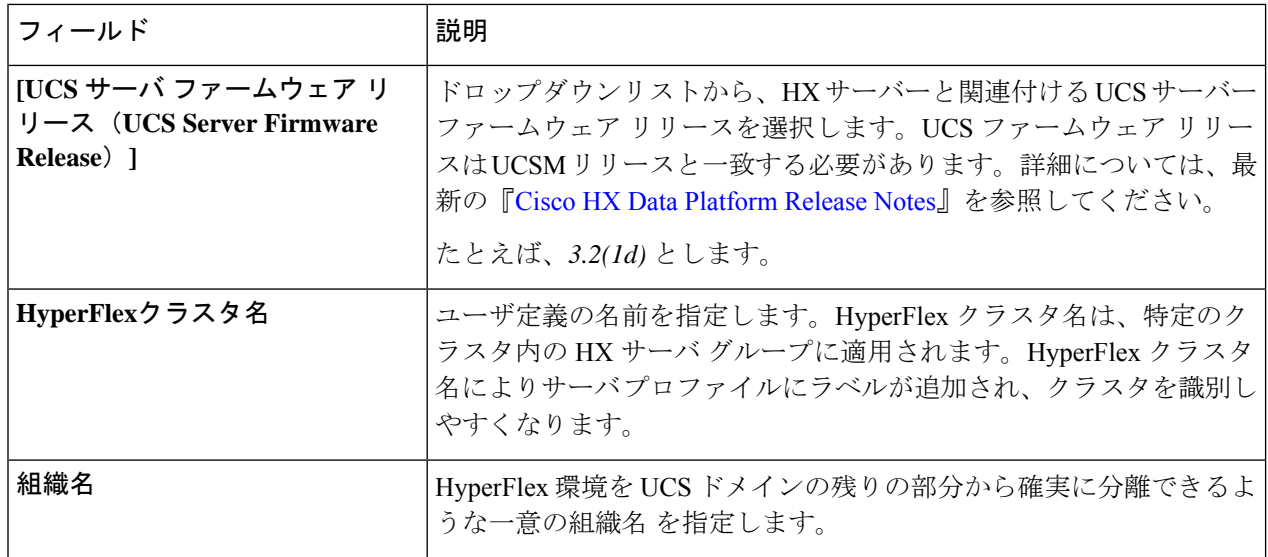

ステップ **8** [続行(Continue)] をクリックして、ハイパーバイザの構成を続けます。「ハイパーバイザの構成 (12 ページ)」を参照してください。

### ハイパーバイザの構成

[ハイパーバイザの構成(Hypervisor Configuration)] ページの [構成(Configuration)] ペイン で、VLAN、MAC プル、IP アドレス プールの情報を確認します。これらの VLAN ID は、環 境によって変更されている可能性があります。デフォルトでは、HX Data Platform インストー ラが VLAN を非ネイティブとして設定します。トランク構成を適切に適用することで、非ネ イティブ VLAN に対応するアップストリーム スイッチを構成する必要があります。 (注)

◢

再インストールの場合、ESXi ネットワーキングが完了していれば、ハイパーバイザの構成を スキップできます。 注目

#### 始める前に

アウトオブバンド CIMC の VLAN、MAC プール、「hx-ext-mgmt」IP プールを構成します。外 部ストレージを追加する場合は、iSCSI ストレージと FC ストレージを構成します。UCS サー バのファームウェア バージョンを選択し、HyperFlex クラスタの名前を割り当てます。UCS Manager の設定 (8ページ)を参照してください。

ステップ1 [共通ハイパーバイザ設定の構成 (Configure Common Hypervisor Settings) ] セクションで、次のフィールド に値を入力します。

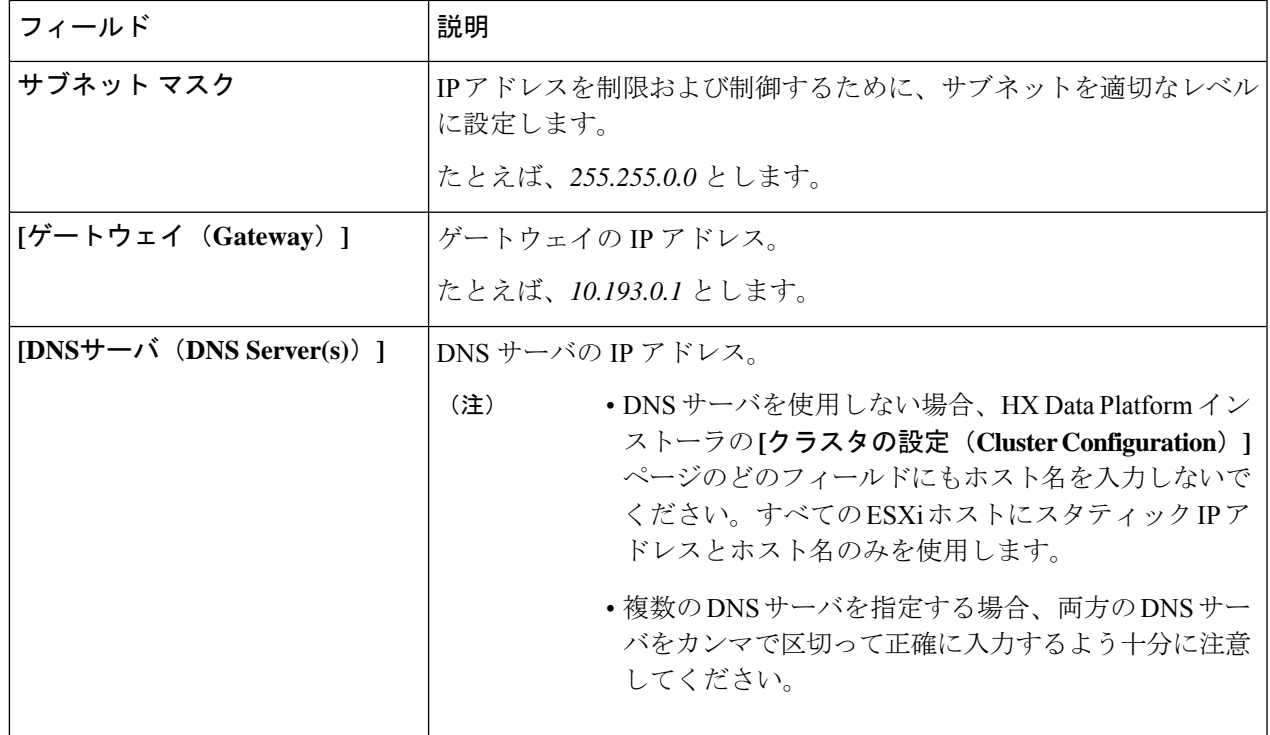

ステップ2 [ハイパーバイザ設定 (Hypervisor Settings) ] セクションで、[IP アドレスとホスト名を順番に選択 (Make IP Addresses and Hostnames Sequential)] を選択し、連続的な IP アドレスにします。次のフィールドに入力 します。

(注) ドラッグ アンド ドロップ操作を使用してサーバの順番を並び替えることができます。

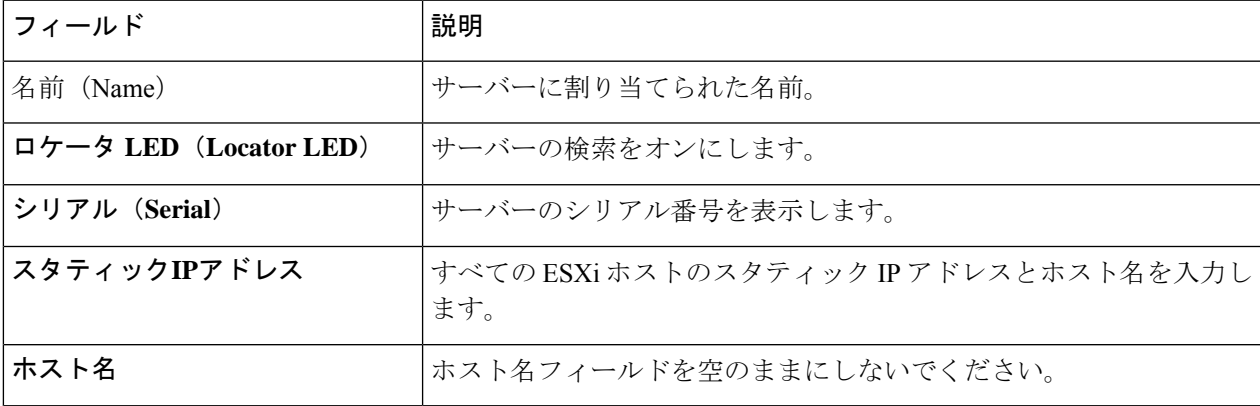

ステップ3 [続行 (Continue)] をクリックして、IP アドレスの構成を続けます。「IP アドレスの設定 (14ページ)」 を参照してください。

### **IP** アドレスの設定

#### 始める前に

[ハイパーバイザ設定(Hypervisor Configuration)] ページでハイパーバイザの設定が完了して いることを確認します。ハイパーバイザの構成 (12 ページ)を参照してください。

- ステップ1 [IP アドレス (IP Addresses) 1ページで、[IP アドレスを連続させる (Make IP Addresses Sequential) 1を選択 し、連続的な IP アドレスにします。
- ステップ **2** ハイパーバイザ、ストレージ コントローラ(管理)とハイパーバイザ、ストレージ コントローラ(デー タ)列の最初の行に IP アドレスを入力すると、 HX Data Platform Installer により、残りのノードのノード 情報が増分されて自動入力されます。ストレージ クラスタ内のノードの最小数は 3 です。それより多くの ノードがある場合は、**[**追加(**Add**)**]** ボタンを使用して、アドレス情報を指定します。
	- コンピューティング専用ノードは、ストレージクラスタを作成してからでないと追加できませ  $h_{\alpha}$ (注)

各HXノードについて、ハイパーバイザ、ストレージコントローラ、管理、データIPアドレスを入力しま す。IPアドレスには、ネットワークがデータネットワークと管理ネットワークのどちらに属しているかを 指定します。

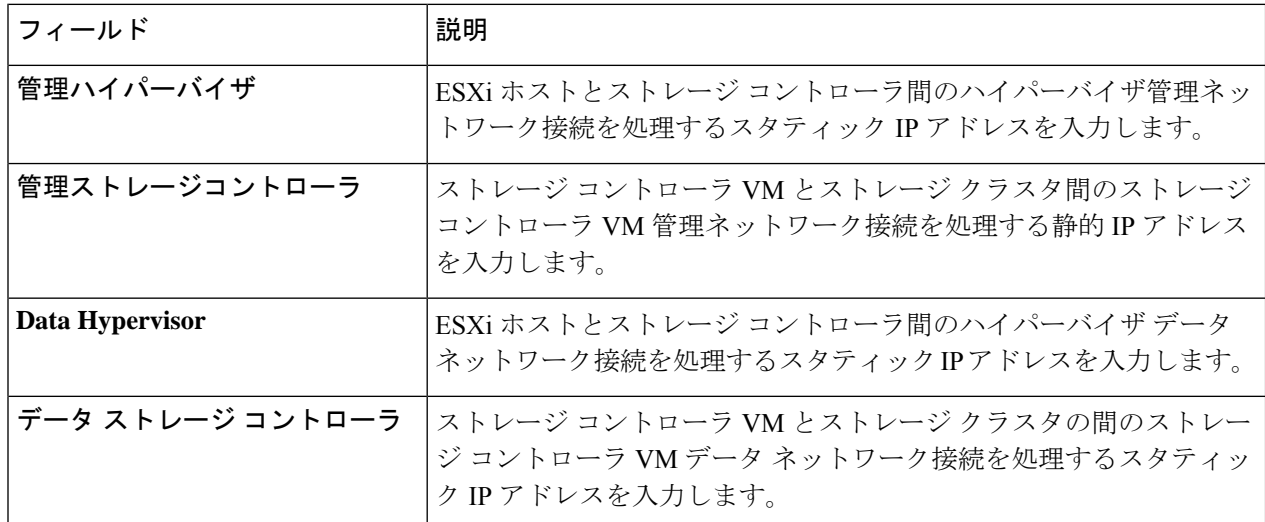

ステップ **3** ここで指定するIPアドレスは、ストレージクラスタ内の1つのノードに適用されます。ノードが使用でき なくなった場合は、該当するIPアドレスがストレージクラスタ内の別のノードに移動されます。すべての ノードには、これらの IP アドレスを受け入れるように構成されたポートが必要です。

次の IP アドレスを指定します。

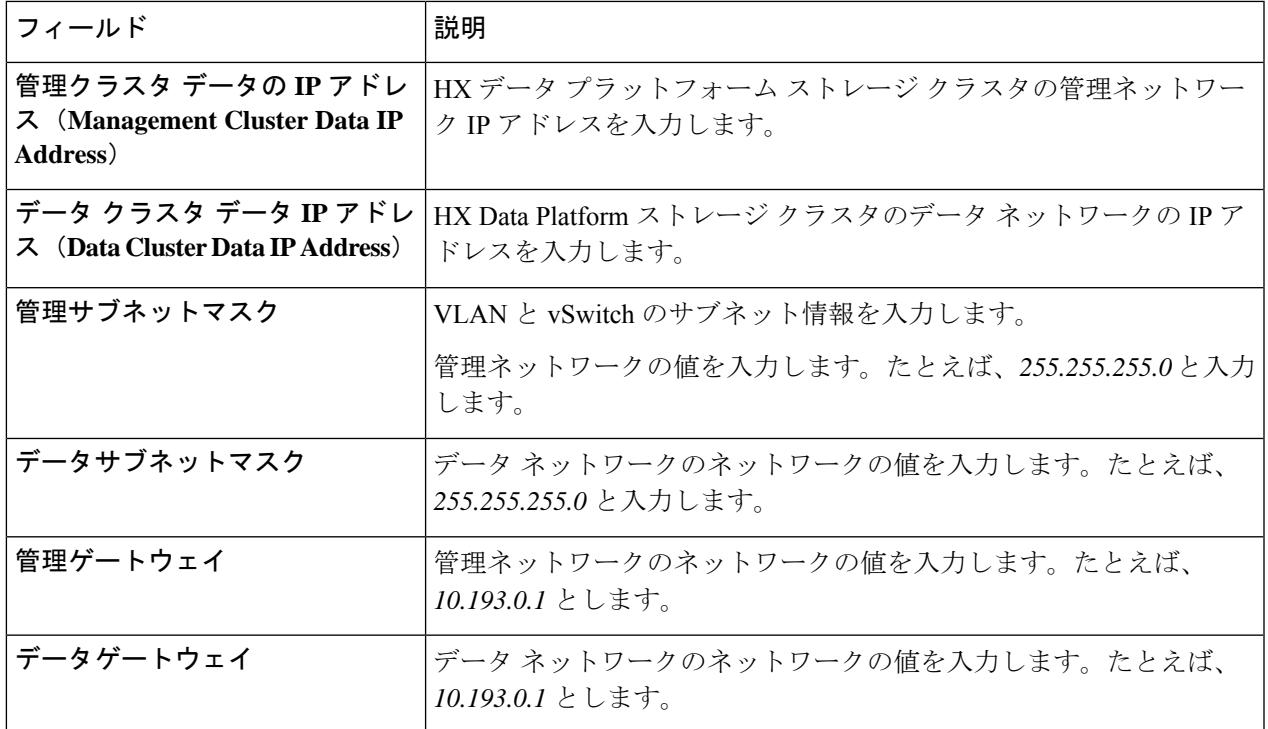

ステップ **4** [続行] をクリックして HyperFlex クラスタを設定します。「HyperFlex クラスタの設定 (15 ページ)」を 参照してください。

### **HyperFlex** クラスタの設定

[クラスタ構成(Cluster Configuration)] ページで、Cisco HX ストレージ クラスタに関する以下 のフィールドに値を入力し、HyperFlex クラスタの導入を開始します。

#### 始める前に

[IP アドレス(IP Addresses)] ページで IP アドレスの構成が完了していることを確認します。 IP アドレスの設定 (14 ページ)を参照してください。

ステップ1 [Cisco HX クラスタ (Cisco HX Cluster) ] セクションで、次のフィールドに値を入力します。

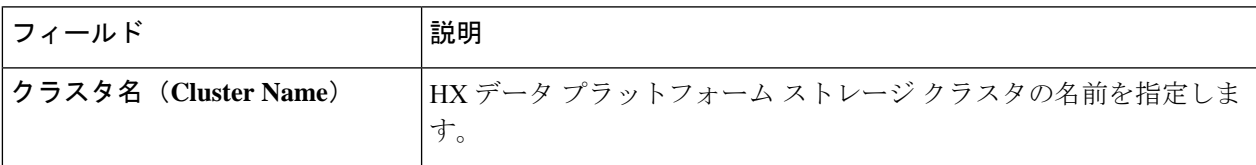

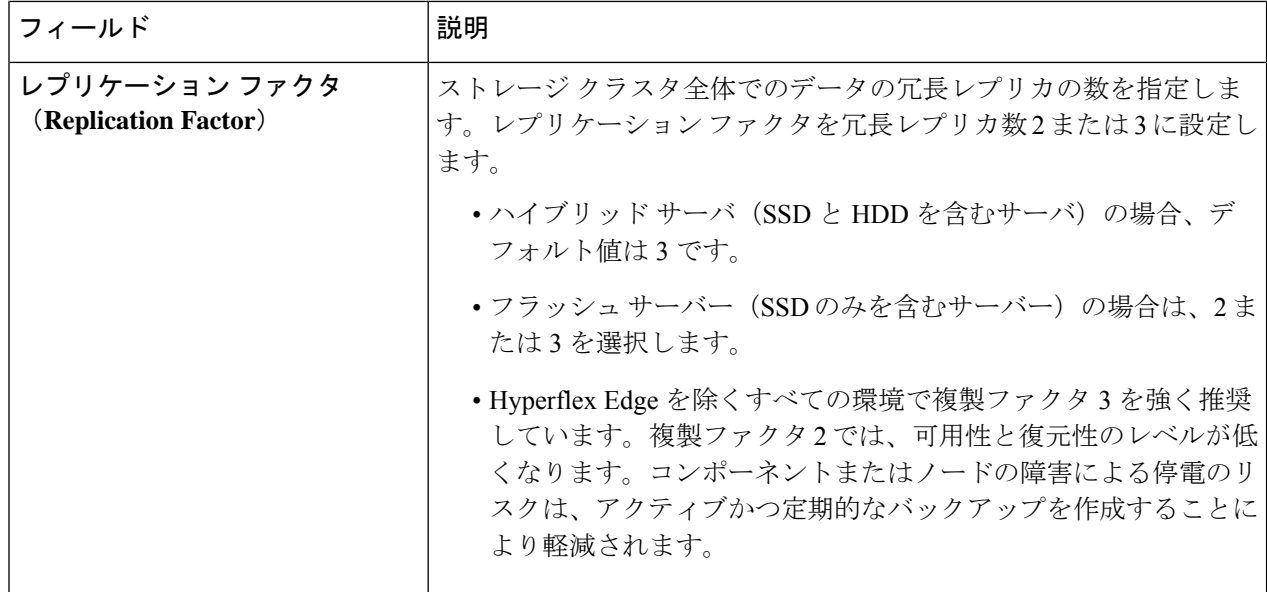

ステップ **2 [**コントローラ**VM**(**Controller VM**)**]**セクションで、HyperFlexクラスタの管理者ユーザの新しいパスワー ドを作成します。

> コントローラ VM には、デフォルトの管理者ユーザ名とパスワードが適用されます。VM は、コンバージ ド ノードとコンピューティング専用ノードのすべてにインストールされます。

- コントローラ VM またはコントローラ VM のデータストアの名前を変更することはできま せん。 重要
	- すべてのコントローラ VM に同じパスワードを使用します。異なるパスワードの使用はサ ポートされていません。
	- 1 つの大文字、1 つの小文字、1 つの数字、1 つの特殊文字を含む、10 文字以上の複雑なパ スワードを指定してください。
	- コントローラ VM と、作成される HX クラスタには、ユーザ定義のパスワードを指定でき ます。パスワードに使用できる文字と形式に関する制限事項については、『*Cisco HX Data Platform Management Guide*』のセクション「Guidelinesfor HX DataPlatform SpecialCharacters」 を参照してください。
- ステップ3 [vCenter の設定 (vCenter Configuration)] セクションで、次のフィールドに値を入力します。

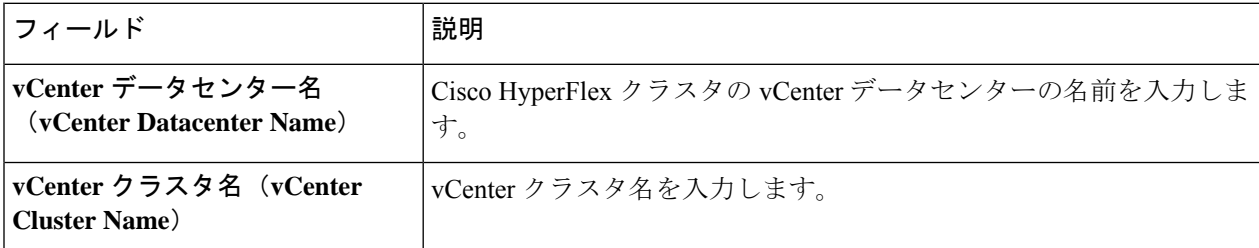

ステップ **4** [システム サービス(System Services)] セクションで、次のフィールドに値を入力します。

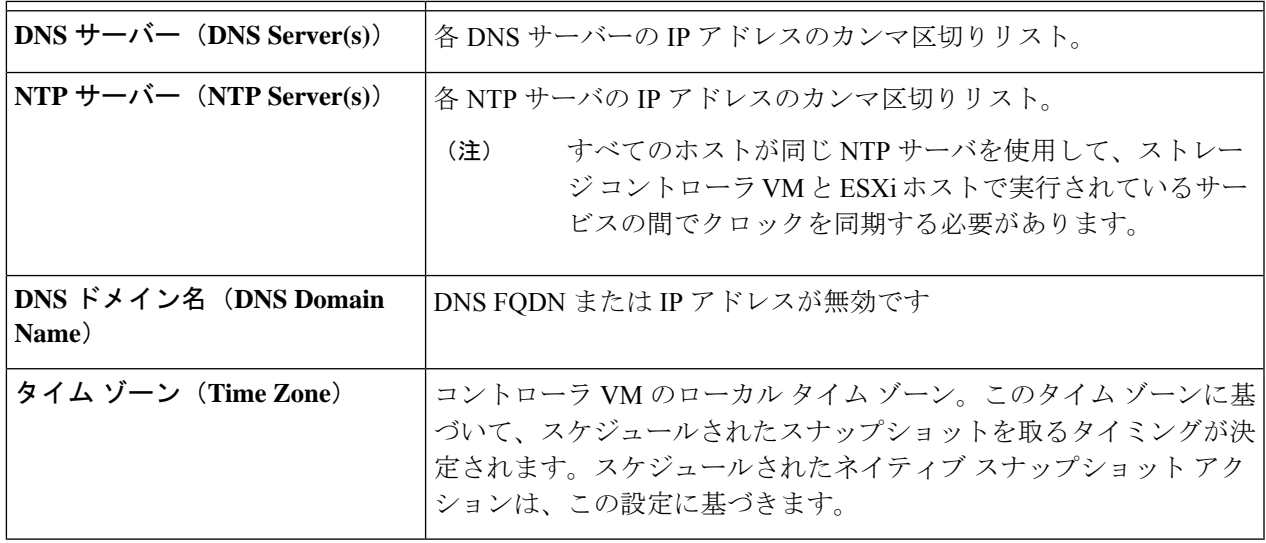

ステップ **5** [コネクテッド サービス **(ConnectedServices)**] セクションで、[コネクテッド サービスを有効にする **(Enable Connected Services)**] を選択して、自動サポート (Auto Support) および Intersight Management を有効にしま す。

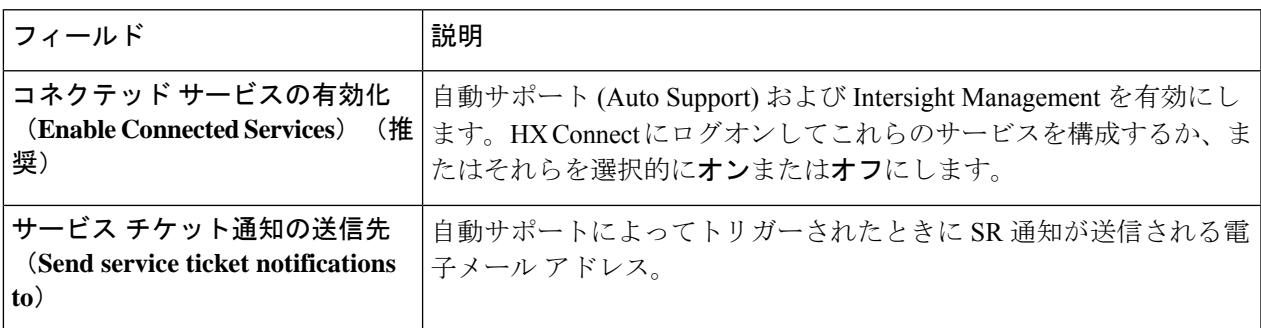

ステップ **6** [詳細設定(Advanced)] セクションで、次の操作を行います。

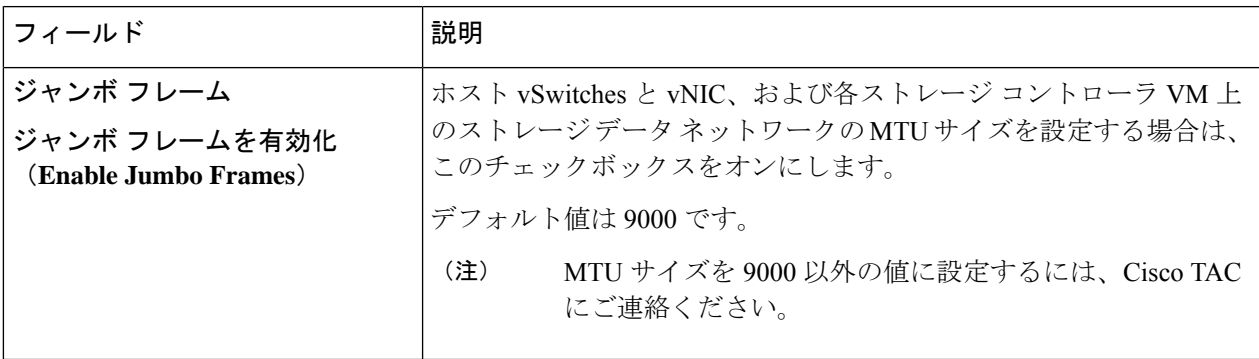

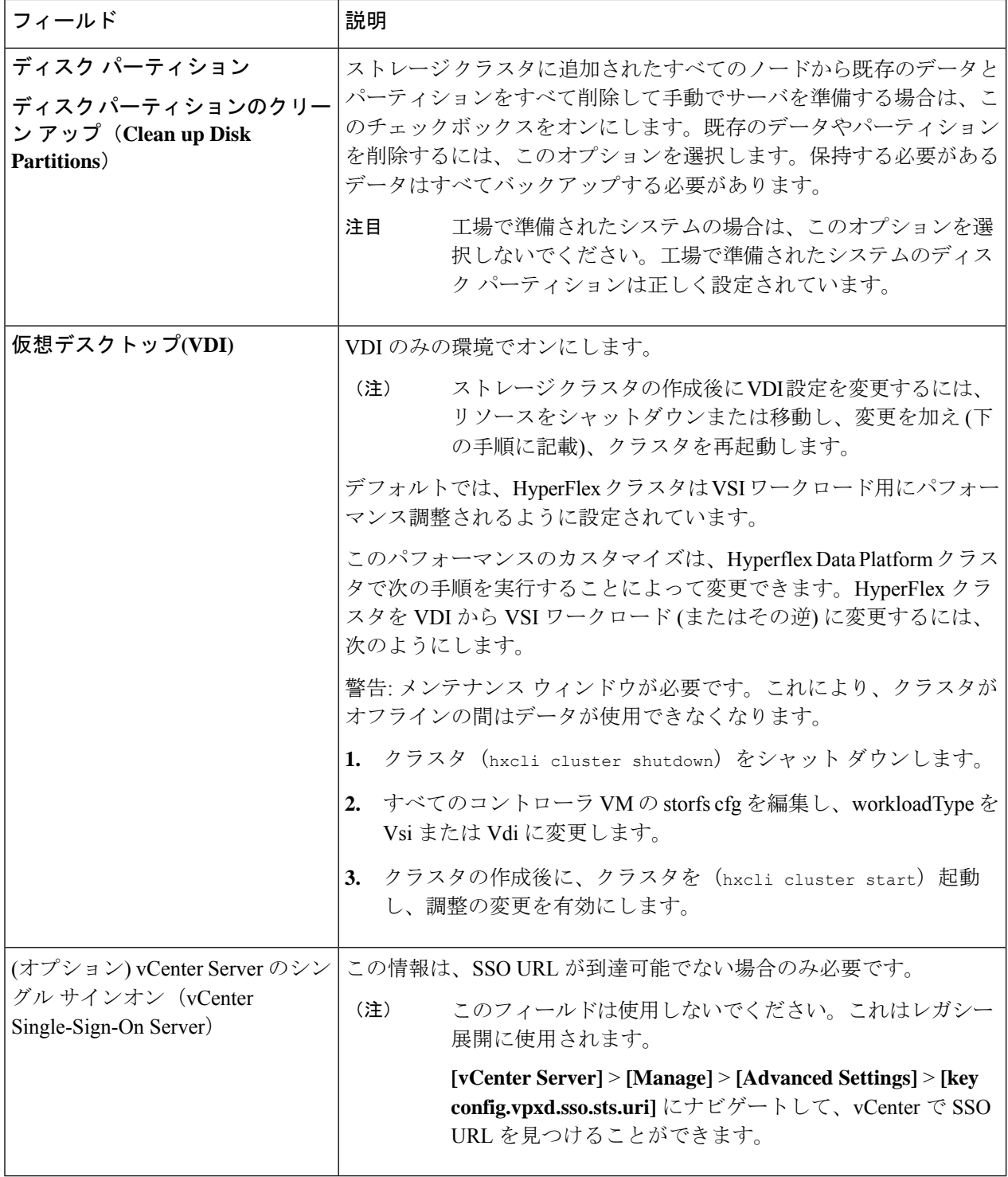

ステップ **7 [**開始(**Start**)**]** をクリックして HyperFlex クラスタの展開を開始します。[進捗状況(Progress)] ページに は、さまざまな設定タスクの進捗状況が表示されます。

確認に関する警告を無視しないでください。 注意

詳細については、「警告」セクションを参照してください。

#### 次のタスク

- •検証エラーによっては、パラメータの再入力が必要になることがあります(たとえば、無 効な ESXi パスワード、誤った NTPサーバ、不良 SSO サーバなどの誤った入力が原因のエ ラー)。**[**値の再入力(**Re-enter Values**)**]** をクリックして **[**クラスタ構成(**Cluster Configuration**)**]** ページに戻り、問題を解決します。
- これが完了すると、HyperFlex サーバがインストールされ、構成されます。正常にデプロ イされたクラスタのステータスは、「オンライン (Online) 1および [正常 (Healthy) 1とし て示されます。
- [HyperFlex Connect の起動 (Launch HyperFlex Connect)] をクリックし、データストアを 作成してクラスタを管理します。

### **GPU** が搭載された **HyperFlex** ノードのインストール

GPU が搭載された HyperFlex ノードをインストールする際は、特定の BIOS ポリシーを変更す る必要があります。サポートされているすべての GPU カードで、4 GB 以上のメモリ マップド I/O(MMIO)を許可するBIOS設定を有効にする必要があります。詳細については、「[サポー](https://www.cisco.com/c/en/us/td/docs/unified_computing/ucs/c/hw/C240M4/install/C240M4/gpu.html#58422) [トされているすべての](https://www.cisco.com/c/en/us/td/docs/unified_computing/ucs/c/hw/C240M4/install/C240M4/gpu.html#58422) GPU に関する要件」を参照してください。

#### **HyperFlex** クラスタ作成後の **GPU** のインストール

クラスタの作成後に GPU をインストールする場合は、サーバに関連付けられたサービス プロ ファイルを変更して、BIOS ポリシー設定を有効にする必要があります。

「Cisco UCS Manager [で制御されるサーバ」](https://www.cisco.com/c/en/us/td/docs/unified_computing/ucs/c/hw/C240M4/install/C240M4/gpu.html#58422)の記述に従って、BIOS 設定を有効にします。ス テップ *3* で指定したように、4 GB を超えるメモリ マップド I/O を [有効(Enabled)] に設定し ます。

#### **HyperFlex** クラスタ作成前の **GPU** のインストール

クラスタの作成前に GPU カードをインストールする場合は、クラスタの作成中に、[高度な ワークフロー(Advanced workflow)] を選択します。

- **1.** HXデータプラットフォームインストーラページで、[私は自分のやっていることがわかっ ているので、ワークフローをカスタマイズできるようにしてください(I know what I'm doing, let me customize my workflow) 1を選択します。
- **2.** [UCS マネージャ設定の実行(Run UCS Manager Configuration)] をクリックし、[続行 (Continue)] をクリックします。

これにより、HyperFlex ノードに必要なサービス プロファイルが作成されます。

- **3.** 「Cisco UCS Manager [で制御されるサーバ」](https://www.cisco.com/c/en/us/td/docs/unified_computing/ucs/c/hw/C240M4/install/C240M4/gpu.html#58422)の記述に従って、BIOS 設定を有効にします。 ステップ *3* で指定したように、4 GB を超えるメモリ マップド I/O を [有効(Enabled)] に 設定します。
- **4.** HX データ プラットフォーム インストーラ ページの [高度なワークフロー(Advanced workflow)] に戻って、[ESX 設定の実行(Run ESX Configuration)]、[HX ソフトウェアの 展開 (Deploy HX Software) ]、および [HX クラスタの作成 (Create HX Cluster) ] に進み、 クラスタの作成を完了します。

# **HX Data Platform** インストーラのナビゲーション支援ボタ ン

- エクスポート設定(**Export Configuration**):JSON 設定ファイルをダウンロードするに は、下矢印アイコンをクリックします。
- ワークフロー情報 (Workflow Info): 現在のワークフローを表示するには、情報アイコ ンの上にカーソルを移動します。HyperFlex クラスタの作成に関するワークフロー情報は [ワークフローの作成 = Esx (Create Workflow = Esx) ] です。
- テクニカル サポート(**Tech Support**):HyperFlex Data Platform ソフトウェアのバージョ ンに関連する詳細を表示するには、疑問符アイコンをクリックします。Cisco TAC 用にテ クニカルサポートバンドルを作成するには、[新しいバンドルの作成 (Create New Bundle) ] をクリックします。
- 変更の保存(**Save Changes**):HyperFlex クラスタの設定パラメータの変更内容を保存す るには、円アイコンをクリックします。
- 設定(**Settings**):もう一度やり直すか、またはログアウトするには、歯車アイコンをク リックします。

### 警告およびエラー メッセージ

- UCSMの設定とハイパーバイザの設定は正常に完了したものの、導入またはクラスタ作成 は失敗した:**[**設定アイコン(**SettingsIcon**)**]** > **[**初めからやり直す(**StartOver**)**]**をクリッ クします。「操作内容を理解しているのでワークフローをカスタマイズします(Iknow what I'm doing, let me customize my workflow)] を選択すると、障害が発生した時点からクラス タの設定を開始できます。
- 値の再入力のために戻ると、IP アドレス画面が空白になっている:IP アドレスを手動で 追加します。[サーバの追加(Add Server)] をクリックし、クラスタに含めるサーバをそ れぞれ追加して、すべての IP アドレスをこのページで再入力します。
- インストーラ VM で DNS が正しく設定されていない (SSO エラー)ときに、サーバ到達 可能性の問題が見られる:[SSO] フィールドを手動で編集して FQDN の代わりに IP アド レスを使用するか、DNS 設定をトラブルシューティングして修正します。
- 別のクラスタを作成するときに、Cisco HyperFlex リリースに一致する Cisco UCS ManagerCisco UCS マネージャ リリースが選択されていることを確認してください。一致 するリリースが選択されていない場合は、正しいリリースを手動で入力します。
	- 現在の互換性マトリックスについては、『Release Notes for Cisco HX Data Platform』のソフ トウェア バージョンの表を参照してください。

I

翻訳について

このドキュメントは、米国シスコ発行ドキュメントの参考和訳です。リンク情報につきましては 、日本語版掲載時点で、英語版にアップデートがあり、リンク先のページが移動/変更されている 場合がありますことをご了承ください。あくまでも参考和訳となりますので、正式な内容につい ては米国サイトのドキュメントを参照ください。